# Software-Update Labcycler and Labcycler 48

# Quick Guide

## Preparation

Connect the Labcycler with your computer. You need a serial cable, which is called 'null modem'. If your computer doesn't have a suitable connector, please use a USB-Serial-Converter.  $\rightarrow$  chap. [0](#page-4-0) page [5](#page-4-0)

# Updating GUI-Software

- 1.If debugger-software KD3083 is already installed, skip this step and continue with step 2. Download and double-click the debugger installation file 'KD3083 Setup xxxx xx xx.exe'. Follow the instructions.  $\rightarrow$  chap. [1.1](#page-5-0) page [6](#page-5-0)
- 2 Only from version 1.820 or higher: From the Labcycler menu click <Options>, <Diagnosis> <Code>, '777', <Enter>, <GUI Pgm> <Yes>. → chap. [1.2](#page-5-1) page [6](#page-5-1)
- 3. Start debugger-software KD3083. Note: The M16C-Flasher-software must be closed. Quit Init window(s) with  $\langle$ Ok>.  $\rightarrow$  chap. [1.2](#page-5-1) page [6](#page-5-1)
- 4. From the KD3083-menu click <File> <Download> <Load Module…>. Browse for the Labcycler-software gn\_d\_ddd.x30 or gn\_d\_ddd\_mini.x30. and click <Open>. <u>! ATTENTION ! Use gn\_d\_ddd\_mini.x30 for the Labcycler 48!</u>  $\rightarrow$  chap. [1.2](#page-5-1) page [6](#page-5-1)
- 5. Wait 2 or 3 minutes while loading. When the 'Loading program'-window is closed, the loading is complete.

! ATTENTION ! Do NOT press 'Cancel' or interrupt the process. → chap. [1.2](#page-5-1) page [6](#page-5-1)

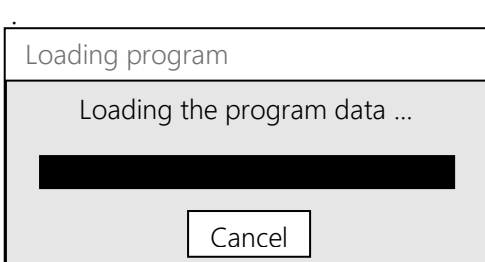

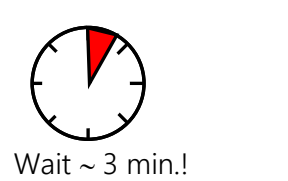

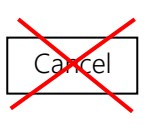

 $6.$  Close the KD3083-software. Switch off the Labcycler. If updated from versions before 2.000 see chap. [1.3](#page-6-0) page [7.](#page-6-0)

## Updating Power-Software

- 1.If M16C-Flasher-software is already installed, skip this step and continue with step 2. Double-click the installation file M16C\_Flasher\_Setup.exe. Follow the instructions.  $\rightarrow$  chap. [2.1](#page-8-0) page [9](#page-8-0)
- 2. Start the M16C-Flasher-software. Please check the following settings and change them if necessary.

Main Window - Select the radio button 'M16C80/M32C'.

Settings - Select the serial port which you want to use, e.g. 'COM1'. - Baud Rate: 9600

- $\rightarrow$  chap. [2.3](#page-8-1) page [9](#page-8-1)
- 3. Switch on the Labcycler. Click <Options>, <Diagnosis>, <Code>, '777', <Enter>, <Pwr Pgm> (!), <Yes>.  $\rightarrow$  chap. [2.4](#page-8-2) page [9](#page-8-2)
- 4. From the M16C-Flasher-menu click <Connect>. The message 'Check Ok' will be displayed. If not, check the port identifier 'COMx'.  $\rightarrow$  chap. [2.5](#page-9-0) page [10](#page-9-0)
- 5. From the M16C-Flasher-menu click <Prog>. Browse for the Labcycler-software p\_d\_ddd.mot, or p\_d\_ddd\_mini.mot for the Labcycler48 and open it ! ATTENTION ! Do NOT install p d ddd.mot in the LabCycler48. because this will create a condition that requires the cycler to be sent to the manufacturer!  $\rightarrow$  chap. [2.5](#page-9-0) page [10](#page-9-0)
- 6. Wait until the message 'Programming Ok' will be displayed. Switch off the Labcycler. Close the M16C. Flasher in any case to prepare for the next step.  $\rightarrow$  chap. [2.5](#page-9-0) page [10](#page-9-0)

## Updating Block-Software

- 1. Restart the M16C-Flasher-software.  $\rightarrow$  chap. [3.2](#page-9-1) page [10](#page-9-1)
- 2 Note the serial number of your block, which you find on the label on the side of it.  $\rightarrow$  chap. [3.3](#page-10-0) page [11](#page-10-0)
- 3. Switch on the Labcycler. Click <Options>, <Diagnosis>, <Code>, '777', <Enter>,  $\langle$  Blk Pgm>,  $\langle$  Yes>.  $\rightarrow$  chap. [3.3](#page-10-0) page [11](#page-10-0)
- 4. From the M16C-Flasher-menu click <Connect>. The message 'Check Ok' will be displayed. If not, check the port identifier 'COM $\chi' \rightarrow$  chap. [3.4](#page-10-1) page [11](#page-10-1)

5. From the M16C-Flasher-menu click <Prog>.

From version 2.520 on there are two versions of the block-software: b\_d\_ddd\_M16C.mot and b\_d\_ddd\_M32C.mot. They run on different versions of the block-processor. Use the previously noted serial number of your block to define which version you need: the serial number has 10 digits. If the seventh (or fourth last) is a '0', use b\_d\_ddd\_M16C.mot. If it is a '1', use b\_d\_ddd\_M32C.mot

Browse for the correct version of the block-software and open it.  $\rightarrow$  chap. [3.4](#page-10-1) page [11](#page-10-1)

- 6. Wait until the message 'Programming Ok' is displayed. Switch off the Labcycler. Close the M16C\_Flasher.  $\rightarrow$  chap. [3.4](#page-10-1) page [11](#page-10-1)
- 7. Restart the Labcycler. Click <Help>, <About>. Check the software version numbers.  $\rightarrow$  chap. [3.4](#page-10-1) page [11](#page-10-1)

# Manual

# Structure of the Labcycler and Labcycler 48

The Labcycler has three processors:

GUI, which runs the graphical user interface. The GUI-software is supplied in \*.x30 format and downloaded using the Monitor software, which is pre-installed in the GUI-processor and not normally touched by users. The computer program used to download GUIsoftware is KD3083.exe.

Power, which controls the peltier elements, the heated lid, the fans. In case of Labcycler 48 power also evaluates the block temperatures.

The power-software is supplied in Motorola-format (\*.mot) and downloaded via the GUIprocessor, which, therefore, has to have valid GUI-software loaded. The computer program used to download power software is M16CFlasher.exe.

Block, which measures the block temperatures. In case of Labcycler 48 this is done by the power-processor, there is no block-processor.

The block-software is supplied in Motorola-format (\*.mot) and downloaded via the GUI and power-processors, which, therefore, have to have valid GUI- and power-software loaded. The computer program used to download block-software is M16CFlasher.exe.

Thus, the Labcycler-software consists of four elements, or three in the Labcycler 48:

- 1. Graphical User Interface (GUI)
- 2. Power-software (incorporates block-software in Labcycler 48)
- 3. Block-software (does not exist in Labcycler 48)
- 4. Monitor Program for GUI (not normally touched during software update)

It is recommended to update these elements in the sequence 1, 2, 3. Only if step 1 fails, please refer to step 4.

If a program is running on the Labcycler, wait until the program is finished, because obviously the program can not continue while the old software is deleted and the new one is being programmed.

System requirements for KD3083.exe:

Computer with Windows 2000, Windows XP, Windows Vista, Windows 7, Windows 8.1 or Windows 10. Min. 256 MB RAM.

System requirements for M16CFlasher.exe:

Computer with Windows 2000, Windows XP, Windows Vista or Windows 7, Windows 8.1 or Windows 10.

# <span id="page-4-1"></span><span id="page-4-0"></span>0 Connecting Computer – Labcycler

- a. You need a serial cable, which is 'crossed'. It is also called 'null modem'. Usually, all cables which have female plugs on both ends are of the correct type. You can obtain this cable in combination with a USB/RS232-converter from SensoQuest GmbH. See note below.
- b. Plug the cable into the serial port on the back of the Labcycler. If the Labcycler has two serial ports, use the left port with label 'PC'.
- c. Connect the other end with a serial interface of your computer if your computer has a male 9-line DSUB-connector. Serial interfaces are standardized as RS232. In the operating system, whichever you have, these RS232 interfaces are referred to as COM1 ... COMn.

If your computer does not have a male 9-line DSUB-connector, use a USB Port with a USB/RS232-converter, which is readily available in computer shops. We recommend the product LogiLink® USB 2.0 to Serial Adapter AU0034. You can order the converter also from SensoQuest GmbH. See note below.

IMPORTANT: The USB/RS232-converter must be suitable for the version of your windows system!

Keep in mind that the COM-number you get depends on the USB-port that you have plugged into. Sometimes, unfortunately, the operating system sees more than one COM, while only one of them works. There seems to be no other way than trying them all, until one does work.

Note:

SensoQuest GmbH offers the following products, suitable for Windows XP / Vista / 7 / 8 / 8.1 / 10:

- USB/RS232-converter (serial cable 'null modem' not integrated!), part number 011-703.
- USB/RS232-converter combined with serial cable 'null modem', part number 011-704.

# <span id="page-5-2"></span>1 Updating Graphical User Interface (GUI)

## <span id="page-5-0"></span>1.1 Installation of Debugger-Software KD3083

This installation has to be done only once on your computer. After that you can skip chap. [1.1,](#page-5-0) continue with chap. [1.2.](#page-5-1)

- a. You need administrator permissions on your system to install. To download the installation tool, visit our homepage [www.sensoquest.de.](http://www.sensoquest.de/) Go to <Downloads> <Tools>. Click on the ZIP-Package 'Installation Software' and open it. Save the files and keep the name of the memory location in mind.
- b. Locate the downloaded files on your system. Double-click the debugger installation file 'KD3083 Setup xxxx xx xx.exe' in which 'xxxx xx xx' is the version of the installation file. Follow the installation instructions.

## <span id="page-5-1"></span>1.2 Loading Labcycler-Software for the GUI (Graphical User Interface)

- a. Connect the Labcycler to the computer and switch on the Labcycler.
- b. If your Labcycler has a GUI-software version before 1.820 installed, skip the following four steps (the indented ones).
	- From the Labcycler-menu click <Options> and <Diagnosis>.
	- Click <Code>, enter the digits 777 (the numbers are not shown on the display) and confirm with button <Enter>. If the code entry was correct, additional functions will become available. This code is intended as a warning: now things can be done that should not be done during normal use of the Labcycler.
	- Click <GUI Pgm> to update the GUI-software. A window with the following message will be opened: 'Do you really want to install new software? Attention!! This will stop the Labcycler!'
	- Click <Yes>. The Labcycler is now prepared for the download. No normal operation is possible until it is switched off and on again.
- c. Note: The M16C-Flasher-software must be closed, because it would occupy the serial port!
- d. Start debugger-software KD3083 by clicking the KD3083-icon on your desktop. (Alternatively you can find the debugger KD3083 in the program menu, normally in the folder 'SensoQuest'.)
- e. Check the 'Port'-setting of the Init-windows. The name of the port must conform to the serial port, which you want to use. If you are not sure, try 'COM1' first.
- f. Click <OK> button of the init-window(s). The main window of the debugger KD3083 will open. The display of the Labcycler will get dark at the same moment, because the processor will be reset. If this window does not open, an error message appears after some seconds. To solve this problem read chapter [1.4](#page-6-1)
- g. Click <File> <Download> <Load Module> of the KD3083-menu. Browse for the Labcyclersoftware gn\_d\_ddd.x30, delivered with your update package and open it, which will start loading the program. Here d ddd stands for the present version number, e.g. 1 822. Attention: use gn\_d\_ddd\_mini.x30 for the Labcycler 48!
- h. Wait for about two or three minutes as long as the 'Loading program'-window is shown. It looks as if nothing happens for a while. When the 'Loading program'-window is closed, the loading is complete.

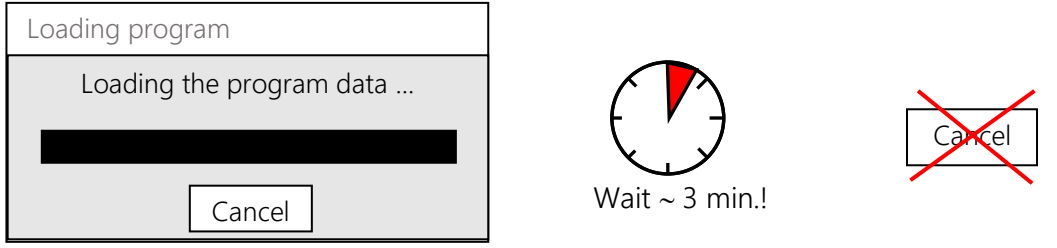

ATTENTION: Do NOT press 'Cancel' or interrupt the process otherwise, because this is the most frequent reason for chapter [4](#page-11-0) to be executed!

- i. Close the debugger KD3083 by clicking <File> <Exit>.
- j. Switch off the Labcycler.

## <span id="page-6-0"></span>1.3 Update from GUI versions before 2.000

If you have updated from a version before 2.000 to one from 2.000 on, you will need a licence code to enable the Labcycler to run. This code is available from SensoQuest by email free of charge. Send the serial number of your Labcycler and you will get it. The serial number is found on the rear of the Labcycler.

## <span id="page-6-1"></span>1.4 Troubleshooting, Connection to Labcycler fails

If the debugger-software cannot connect to the Labcycler, check the following points:

- a. Start the debugger-software KD3083. Check the field 'Port' of the Init-window. 'COM1' is the common value, but possibly you are using another COM. Try all offered ports, starting with the lowest number.
- b. Sometimes a port doesn't work. Plug the cable into another port. Try all port-identifier as seen above.

c. Check the following settings of the Init-window of the debugger-software KD3083:

**MCU** 

- o MCU: M30852FJ.MCU (<Refer…>)
- o 'Serial'.
- o Port: Select the serial port to which the Labcycler is connected, e.g. 'COM1'
- o Baud Rate: 38400

Debugging Information

- o Compiler: IAR EWM32C
- o Object-Format: IEEE-695

Resume

- o Activate 'Resume'.
- d. Clarify, which serial ports are correctly installed. To do that, open the Windows Device Manager (for Windows 10: Press Windows-key + X at the same time. Then click <Device Manager>. Click <Ports (COM and LPT)>. Look at the list of serial ports (COM). If you can see one or more serial ports COMx, keep the identifiers in mind, for example 'COM1' or 'COM9'. Restart the debugger KD3083. Set 'Port' of the Init-window to one of the installed ports. Try again to connect.
- e. Connect interface to the Labcycler. Start M16C-Flasher-software. (How to install M16C-Flasher-software see chapter [2.1.\)](#page-8-0) Press <Settings> to change the serial Port COMx if necessary, and then <Close>. Press <Terminal> of M16C\_Flasher. Select the Baudrate to 115200. Switch on the Labcycler. After that you should get messages from the Labcycler every 20 seconds:

'UpLnP........'

If you get these messages, your interface and cable are working correctly. If not, try all ports COMx, offered by the setting window of the M16C-Flasher software. If it still doesn't work, plug the cable into another port and try again.

- f. Make sure you have a crossed RS232-cable. See chapter [0.](#page-4-0)
- g. Check: Is your USB/RS232-converter suitable for the version of your windows system?
- h. Read the manual of the converter. Do you need to install or update the software driver?
- i. Use a USB/RS232-converter of the type LogiLink® USB 2.0 to Serial Adapter AU0034. It is available in computer shops and can be ordered also from SensoQuest GmbH. See chapter [0.](#page-4-1)
- j. Switch off the Labcycler and switch on again. Does the Labcycler-display not come up again? The screen is empty? ONLY in this case refer to chapter [4.](#page-11-0)

k. A trivial cause might be the internal cable from socket UART1 on the GUI board to the socket 'PC' on the rear of the Labcycler having gone loose. Since march of 2010 we have been using clips to arrest them in the socket, so that this should not happen any more, except when someone failed to re-install it after service. In older Labcyclers these cables might have come loose due to vibrations during transport.

# <span id="page-8-3"></span>2 Updating Power-Software

Note: The debugger-software KD3083 must not be open, because it would occupy the serial port.

## <span id="page-8-0"></span>2.1 Installation of M16C-Flasher-Software

The M16C-Flasher-software is included in the provided software tool package, together with the debugger-software KD3083. How to download see chapter [1.1.](#page-5-0)

Double-click the file M16C\_Flasher\_Setup.exe. Follow the installation instructions.

#### <span id="page-8-4"></span>2.2 Connecting Computer – Labcycler

If not yet done, connect your computer to the Labcycler as explained in chapter [0.](#page-4-1)

#### <span id="page-8-1"></span>2.3 Flasher Settings and Start

- a. If not yet opened, start the M16C-Flasher. You can find it in the windows program menu, normally in the folder 'M16C-Flasher'.
- b. Please check the following settings and change them if necessary. Main Window:
	- Select the radio button 'M16C80/M32C'.
	- Settings: If necessary, select the correct serial port which you want to use, e.g. 'COM1' - Baud Rate: 9600

## <span id="page-8-2"></span>2.4 Preparing the Labcycler

- a. Switch on the Labcycler.
- b. Click <Options> and <Diagnosis> from the Labcycler-menu.
- c. Click on <Code>, enter the digits 777 (the numbers are not shown on the display) and confirm with button <Enter>. If the code entry was correct, additional functions are available. This code is intended as a warning: now things can be done that should not be done during normal use of the Labcycler.
- d. Click on <Pwr Pgm> (!) to update the power-software. A window with the following message will be opened:
- e. 'Do really want to install new software? Attention!! This will stop the Labcycler!'
- f. Click <Yes>. The Labcycler is now prepared for the download. No normal operation is possible until it is switched off and on again.

#### <span id="page-9-0"></span>2.5 Loading Power-Software

- a. Click <Connect> from the M16C-Flasher-menu (computer). If the devices are connected, the message 'Check Ok' will be displayed. If not, check the settings as seen in chapter [2.3.](#page-8-1) Did you select the correct port identifier 'COMx'? Try all offered ports, starting with the lowest number. Then, if possible, plug the cable into another port and try again. If it still doesn't work, see chapter [1.4.](#page-6-1)
- b. Click <Prog> from the M16C\_Flasher-menu. Browse for the Labcycler-software p\_d\_ddd.mot, or p\_d\_ddd\_mini.mot for the Labcycler48, delivered with your update package and open it. Again d ddd stands for the present software version, e.g. 1 810. ATTENTION: do NOT install p\_d\_ddd.mot in the LabCycler48, because this will create a condition that requires the cycler to be sent to the manufacturer!
- c. Wait for about one minute until the message 'Programming Ok' will be displayed.
- d. Switch off the Labcycler.
- e. Close the M16C\_Flasher in any case to prepare for the next step.

# 3 Updating Block-Software (not in Labcycler48)

#### 3.1 Connecting Computer – Labcycler

<span id="page-9-1"></span>If not done, install the connection between Labcycler and the computer as explained in chap. [0.](#page-4-0)

#### 3.2 Starting the Flasher

Restart the M16C-Flasher from your Windows-Program-Menu. (M16C-Flasher has to be shut down after updating the power-software, because otherwise it would try to load the powersoftware again, this time into the block-processor!)

#### <span id="page-10-0"></span>3.3 Preparing the Labcycler

- a. Note the serial number of your block, which you find on the label on the side of it. You will need that later to define the correct version of the block-software.
- b. Switch on the Labcycler.
- c. Click <Options> and <Diagnosis> from the Labcycler-menu.
- d. Click on <Code>, enter the digits 777 (the numbers are not shown on the display) and confirm with button <Enter>. If the code entry was correct, additional functions are available.
- e. Click on <Blk Pgm> to update the block-software. A window with the following message will be opened: 'Do really want to install new software? Attention!! This will stop the Labcycler!'
- f. Click <Yes>. The Labcycler is now prepared for the download.

#### <span id="page-10-1"></span>3.4 Loading the Block-Software

- a. Click <Connect> from the M16C-Flasher-menu. If the devices are connected, the message 'Check Ok' will be displayed.
- b. Click <Prog> from the M16C Flasher-menu.
- c. From version 2.520 on there are two versions of the block-software: b\_d\_ddd\_M16C.mot and b\_d\_ddd\_M32C.mot. They run on different versions of the block-processor. Use the previously noted serial number of your block to define which version you need: the serial number has 10 digits. If the seventh (or fourth last) is a '0', use b d ddd M16C.mot. If it is a '1', use b d ddd M32C.mot.
- d. Browse for the correct version of the Labcycler-software, delivered with your update package and open it.
- e. Wait for about one minute until the message 'Programming Ok' is displayed. Close the M16C\_Flasher.
- f. Switch off and restart the Labcycler for testing the software update.
- g. Click <Help> and <About> from the Labcycler-menu. Check the software version numbers.

# <span id="page-11-0"></span>4 Updating the Monitor-Software for the Graphical User Interface

These steps are ONLY necessary if:

- case 1: The Labcycler display remains dark after switching off and on. This can happen if a software download to GUI is interrupted or cancelled for any reason. In these cases the monitor program in the processor could be damaged and would have to be reloaded. This only applies to GUI. If downloading to power or block is interrupted, the download can always be re-started, because GUI has full control of the programming mode in power and block.

- case 2: Wrong GUI-software. Labcycler-48-software is in the Labcycler or vice versa. You still have a working monitor, but you are not able to activate the GUI-software update mode with the buttons <Options>, <Diagnosis>...

In these cases the debugger-software KD3083 does not get access to the Labcycler-processor. Follow the steps to install the monitor-software anew:

- a. Open the Labcycler according to chapters [5](#page-12-0) or [6,](#page-13-0) depending on type.
- b. The GUI-processor is under the front cover in both types of Labcyclers, that means under the display. Identify the three pins 'ST1' on the board. They can not be confused because they are the only of their kind.
- c. You need a short-circuit-jumper, which is a usual item with computers.
- d. For Labcycler:

Put the jumper across the center and right pin, as viewed onto the component side of the board and from the front of the Labcycler. This enables the bootload after power up. Be sure to follow the precautions under 5.2!

#### For Labcycler 48:

Put the jumper across the center and upper pin. This enables the bootload after power up.

- e. Use the M16C-Flasher-program to load the monitor program jmon32 P 1 300.mot. The procedure is similar to chapter [2](#page-8-3) 'Updating [Power-Software](#page-8-3)' as follows:
	- chapter [2.1](#page-8-0) in the same way.
	- chapter [2.2](#page-8-4) in the same way.
	- chapter [2.3](#page-8-1) in the same way.
	- chapter [2.4:](#page-8-2) Switch the Labcycler on. Nothing more.
	- chapter [2.5:](#page-9-0) Use the monitor-software instead of power-software.
- f. The Labcycler must be switched off. Remove the jumper on 'ST1' and switch on again. Nothing will appear on the display so far, because this needs the software that is now to be installed with KD3083.
- g. Start debugger-software KD3083 (see chapter [1\)](#page-5-2). You should get access to the Labcyclerprocessor as usual and be able to program the GUI-software. Everything should be returned to normal.
- h. Close the Labcycler according to chapter [5.3](#page-13-1) or [6.3,](#page-13-2) depending on type of cycler.

# <span id="page-12-0"></span>5 Opening and closing the Labcycler (not Labcycler 48)

## 5.1 Opening

- a. **IMPORTANT: Disconnect the Labcycler from the mains power!**
- b. IMPORTANT: wait for at least 15 minutes for the HIGH-VOLTAGE-CAPACITORS to discharge! Omitting this step can result in electric shock as well as damage to the equipment!
- c. Take out the block.
- d. Unscrew the 6 screws in the bottom plate and remove the plate (a grounding connector has to be pulled off for that).
- e. Set the machine upright again, open the lid, pull up the white cover carefully while pushing the two arresting pins for the lid in until the cover snaps over the pins.
- f. Then further lift the cover CAREFULLY, paying attention not to get the rear slots in the cover in contact with the blue rear carriers of the lid, because this could damage the paint on the blue carriers. This is the most tricky part of the operation and may require some force to pull the cover sufficiently forward, i.e. away from the carriers. Work with the fingers of both hands on the rear of the white cover and the thumbs pressing against the open lid to secure enough distance.
- g. When the cover is free, mind the two cables connecting it to the chassis: they go into the top and bottom sockets in the column of 4 sockets on the processor board and have 10 respectively 16 wires, so they can not be confused during reassembly.

## 5.2 When Labcycler is Open

Make sure nobody is able to touch the components on the PFC-board, which is the one hanging upside down in the shielded compartment, only accessible from the bottom of the Labcycler.

ATTENTION: when powered up, there will be nearly 400 V between the components in this compartment, involving the risk of electrical shock as well as damage if touched or brought into contact with electrically conducting objects!

## <span id="page-13-1"></span>5.3 Closing the Labcycler

- a. ATTENTION: before trying to reassemble the Labcycler, keep it disconnected from the power line for at least 15 minutes for the capacitors on the PFC-board (see above) to discharge. Omitting this step can result in electric shock as well as damage to the equipment!
- b. Reassemble the cover, bottom plate and block. Do not forget to reconnect the grounding cable on the bottom plate!

# <span id="page-13-0"></span>6 Opening and closing the Labcycler 48

#### 6.1 Opening

- a. IMPORTANT: Disconnect the Labcycler 48 from the mains power!
- b. Unscrew the 6 screws in the bottom plate.
- c. Set the machine upright again, open the lid, pull up the white housing carefully.
- d. When the cover is free, mind the cables connecting it to the chassis.

## 6.2 When Labcycler 48 is Open

Other than with the big Labcycler, no dangerous voltages lie open, but still make sure that no electrically conductive parts can touch the circuitry, and do not touch it yourself, because there is a risk of causing damage through electrostatic discharge.

## <span id="page-13-2"></span>6.3 Closing the Labcycler 48

Reinsert all connections that you might have separated, put the housing back onto the chassis and insert the six screws.